#### **NETGEAR® BUSINESS**

# Installationsanleitung

Insight Managed WiFi 6 AX1800 Dualband Access Point Modell WAX610

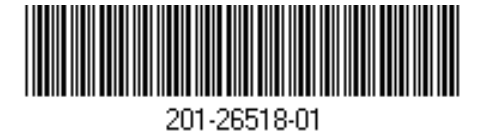

Mai 2020

**NETGEAR, Inc.** 350 East Plumeria Drive San Jose, CA 95134, USA

**NETGEAR INTERNATIONAL LTD**  Floor 1, Building 3, University Technology Centre Curraheen Road, Cork, T12EF21, Irland

© NETGEAR, Inc., NETGEAR und das NETGEAR Logo sind Marken von NETGEAR, Inc. Jegliche nicht zu NETGEAR gehörende Marken werden nur zu Referenzzwecken verwendet.

# Lieferumfang

Access Point-Modell WAX610

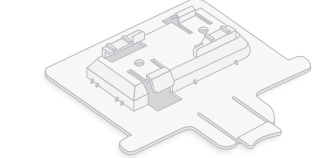

Montagehalterung mit Schraublöchern für die Montage an einer massiven Decke oder 23,8-mm-T-Stange.

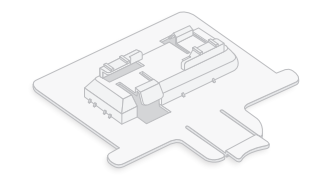

Montagehalterung ohne Schraublöcher für die Montage an einer 14,3-mm-T-Stange.

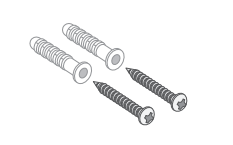

Zwei Schrauben und Dübel für die Deckenoder Wandmontage

Hinweis: Je nach bestelltem Produkt ist im Lieferumfang ggf. kein Netzteil enthalten. Sie schalten den Access Point ein, indem Sie ihn an einen PoE+-Switch anschließen. Optional können Sie aber auch ein Netzteil bestellen.

# Installationsoptionen

Sie können den Access Point an einer festen Oberfläche (Wand oder Decke) oder mit einer 14,3-mm- oder 23,8-mm-T-Stange an einer Decke montieren. Außerdem können Sie ihn frei stehend auf einer ebenen Oberfläche installieren.

Wir empfehlen die Verwendung eines flachen Ethernet-Kabels, das in den engen Raum zwischen dem Access Point und der Oberfläche passt, auf der das Gerät montiert oder platziert wird.

## Montage an einer massiven Wand

In der Unterseite des Access Points sind zwei Bohrungen angebracht, sodass Sie den Access Point mit zwei Schrauben an einer Wand montieren können.

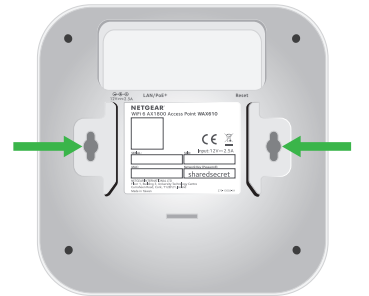

1. Markieren Sie die Wand an der Stelle, an der die mitgelieferten Dübel und Schrauben angebracht werden sollen. Der Abstand zwischen den Bohrungen muss 98,5 mm betragen. Bringen Sie die Dübel und Schrauben an.

Lassen Sie ca. 6 mm jeder Schraube aus der Wand hervorstehen, sodass Sie die Schrauben durch die Öffnungen an der Unterseite führen können.

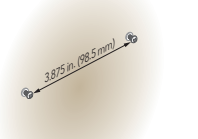

2. Richten Sie die Öffnungen an der Unterseite des Access Points an den Schrauben in der Wand aus, und befestigen Sie den Access Point an der Wand.

## Montage an einer T-Stange

1. Schieben Sie je nach Größe der T-Stange die 14,3-mm- bzw. 23,8-mm-Halterung zwischen die Führungen an der Unterseite des Access Points, bis sie einrastet. Der Feststellhebel muss sich an der Vorderseite des Access Points befinden.

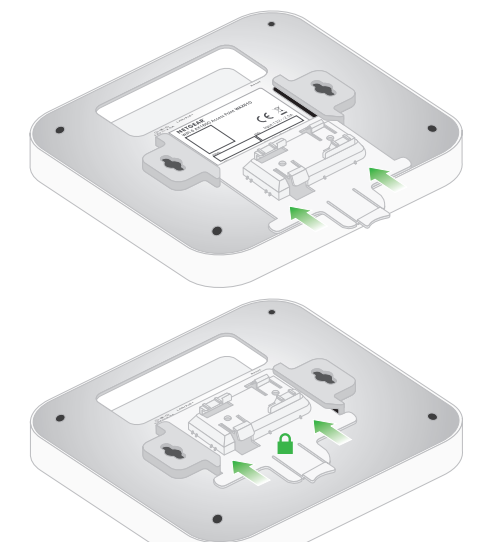

2. Halten Sie den Access Point verkehrt herum.

> Hinweis: Wenn Sie hinter die T-Stange greifen können, halten Sie diese mit der einen und den Access Point mit der anderen Hand.

- 3. Richten Sie den rechteckigen, hervorstehenden Teil der Halterung an der T-Stange aus.
- 4. Haken Sie die Halterung auf einer Seite der T-Stange ein.
- 5. Haken Sie die Halterung auf der anderen Seite der T-Stange ein, bis sie einrastet.

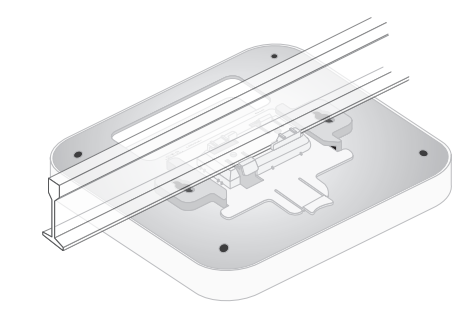

#### Montage an einer massiven Decke

1. Montieren Sie die 23,8-mm-Halterung mit den mitgelieferten Dübeln und Schrauben durch die Schraublöcher an der Decke. Der rechteckige, hervorstehende Teil der Halterung muss zur Decke zeigen.

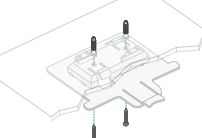

2. Halten Sie den Access Point verkehrt herum, sodass die Vorderseite zur Halterung zeigt. Richten Sie dann die Führungen an der Unterseite des Access Points auf die Halterung aus.

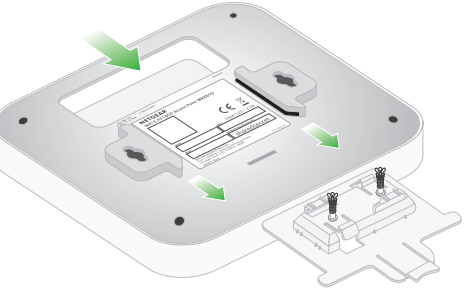

3. Schieben Sie den Access Point in die Halterung, bis er einrastet. Der Feststellhebel muss sich an der Vorderseite des Access Points befinden.

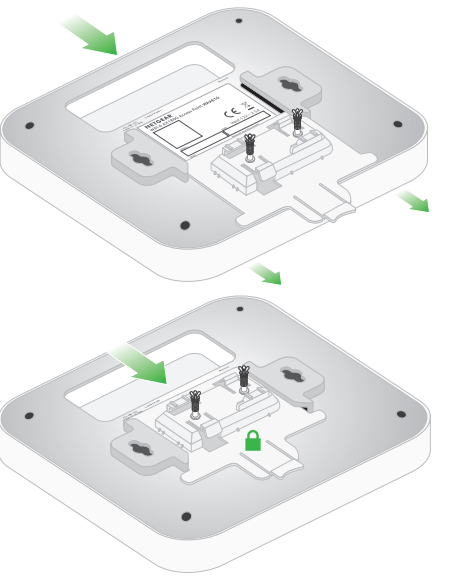

Hinweis: Zum Entriegeln des Access Points schieben Sie den Feststellhebel in Richtung Decke und den Access Point aus der Halterung.

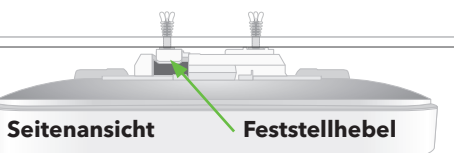

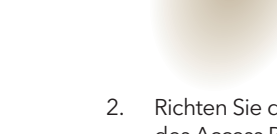

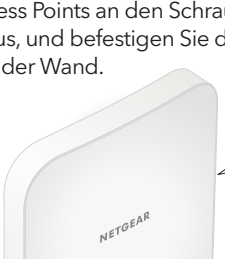

# Überblick

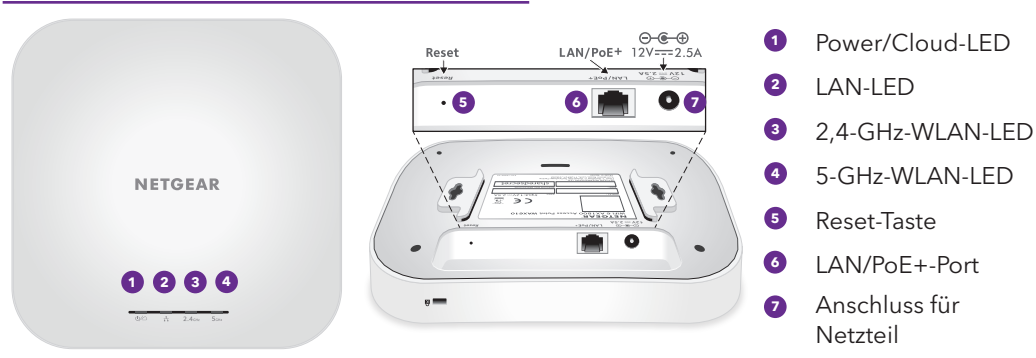

# 1. Access Point bei NETGEAR Insight registrieren **5**

1. Öffnen Sie auf Ihrem Mobilgerät den Apple App Store bzw. Google Play Store, suchen Sie nach NETGEAR Insight, und laden Sie die neueste App-Version herunter.

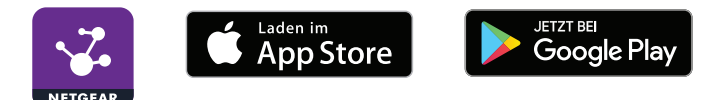

- 2. Öffnen Sie die NETGEAR Insight App.
- 3. Wenn Sie noch kein NETGEAR Konto haben, tippen Sie auf **Create NETGEAR Account** (NETGEAR Konto erstellen), und befolgen Sie die Anweisungen.
- 4. Geben Sie die E-Mail-Adresse und das Passwort für Ihr Konto ein, und tippen Sie auf **LOG IN** (Anmelden).
- 5. Tippen Sie in der oberen rechten Ecke auf **+**.
- 6. Verwenden Sie entweder die Kamera Ihres Telefons, um den QR- oder Barcode zu scannen, oder geben Sie die Seriennummer manuell ein.
- 7. Befolgen Sie die Anweisungen, um das Gerät zu registrieren.

# 2. Access Point mit PoE-Switch verbinden

Schalten Sie den Access Point ein, indem Sie den LAN/PoE+-Port an einen PoE+-Switch mit einer Leistung von 802.3at (PoE+) anschließen.

Der LAN/PoE+-Port unterstützt Ethernet-Geschwindigkeiten von bis zu 2,5 GBit/s. Die folgende Abbildung zeigt einen NETGEAR MS510TXPP-Switch, der Geschwindigkeiten von 2,5 GBit/s und mehr unterstützt. Wenn Ihre Internetverbindung, Ihr Modem und Ihr Switch jedoch eine Geschwindigkeit von 1 GBit/s (eine übliche Geschwindigkeit) unterstützen, arbeitet die LAN-Verbindung des Access Points mit 1 GBit/s.

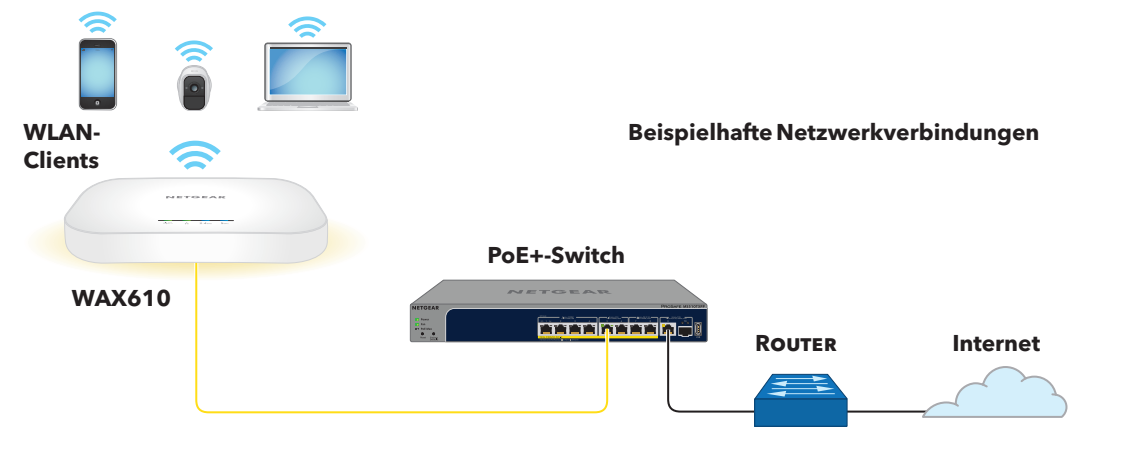

Der Access Point erhält eine IP-Adresse von einem DHCP-Server (oder einem Router, der als DHCP-Server dient) in Ihrem Netzwerk. Wenn sich in Ihrem Netzwerk kein DHCP-Server befindet, verwendet der Access Point die Standard-IP-Adresse 192.168.0.100.

Während der Installation und Einrichtung können die LEDs des Access Points in den folgenden Farben leuchten:

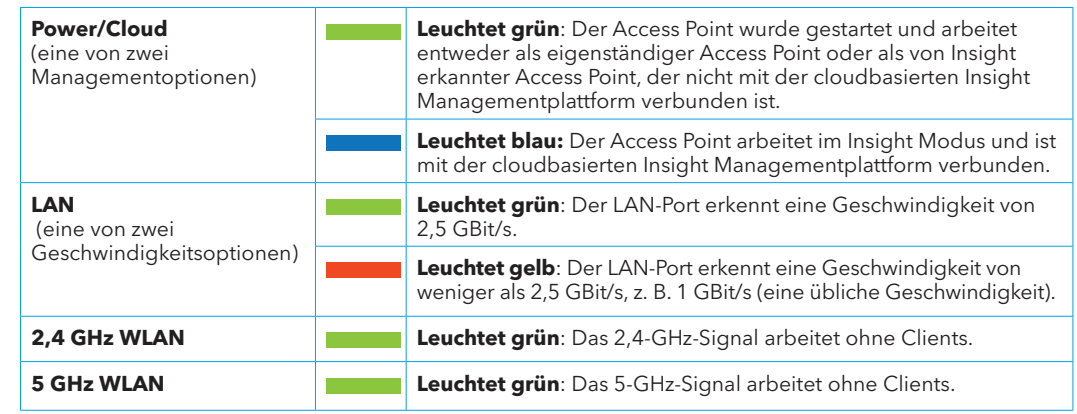

Weitere Informationen über LEDs finden Sie im Benutzerhandbuch, das auf [netgear.com/support/product/Insight.aspx#docs](https://www.netgear.com/support/product/WAX610) zum Download zur Verfügung steht.

# 3. Access Point mit NETGEAR Insight konfigurieren

Stellen Sie sicher, dass der Switch, mit dem der Zugriffspunkt verbunden ist, über eine Internetverbindung verfügt.

1. Verbinden Sie Ihr Mobilgerät mit der Standard-SSID des Access Points.

Die Standard-SSID befindet sich auf dem Etikett auf der Unterseite des Access Points und wird im Format NETGEARxxxxxx-SETUP angezeigt, wobei xxxxxx die letzten sechs Hexadezimalzeichen der MAC-Adresse des Access Points sind. Das Standardpasswort lautet **sharedsecret**.

- 2. Öffnen Sie die NETGEAR Insight App.
- 3. Geben Sie die E-Mail-Adresse und das Passwort Ihres Insight Kontos ein, und tippen Sie auf **LOG IN** (Anmelden).

In den meisten Fällen erkennt Insight den Access Point automatisch. Dieser Vorgang kann einige Minuten dauern.

- 4. Wählen Sie den Access Point aus, und tippen Sie auf **Next** (Weiter). Sie werden aufgefordert, den Access Point zu einer Insight Netzwerk-Location hinzuzufügen.
- 5. Erstellen Sie eine neue Netzwerk-Location, tippen Sie auf **Next** (Weiter) und dann auf **OK**.

Das Geräte-Administratorpasswort, das Sie für die Netzwerk-Location eingegeben haben, ersetzt das vorhandene Administratorpasswort auf allen Geräten, die Sie zur Netzwerk-Location hinzufügen.

Ihre Insight Netzwerk-Location ist jetzt eingerichtet, und der Access Point wird hinzugefügt.

6. Wenn Sie dazu aufgefordert werden, benennen Sie den Access Point, und tippen **Sie auf**  "Next" (Weiter).

Der Access Point wird automatisch mit der neuesten Insight Firmware aktualisiert (falls erforderlich). Dies kann bis zu 10 Minuten dauern, währenddessen wird der Access Point evtl. neu gestartet.

Der Access Point ist jetzt ein Insight Managed Gerät, das mit der cloudbasierten Insight Managementplattform verbunden ist. Die Power-/Cloud-LED, die zuvor grün geleuchtet hat, leuchtet jetzt blau.

7. Verwenden Sie die Insight App, um den Access Point zu konfigurieren und zu verwalten.

### Andere Konfigurationsmöglichkeiten

Als Insight Premium oder Insight Pro Abonnent können Sie den Access Point über das NETGEAR Insight Cloud Portal einrichten.

Außerdem können Sie zum Einrichten des Access Points auch die lokale browserbasierte Benutzeroberfläche des Access Points verwenden. Weitere Informationen finden Sie im Benutzerhandbuch, das auf [netgear.com/support/product/WAX610](https://www.netgear.com//support/product/WAX610) zum Download zur Verfügung steht.

#### Support und Community

Unter [netgear.com/support](https://www.netgear.com/support/) finden Sie Antworten auf Ihre Fragen und die neuesten Downloads.

Hilfreiche Tipps finden Sie auch in unserer NETGEAR Community unter [community.netgear.com](https://community.netgear.com/).

#### Rechtsvorschriften

Informationen zur Einhaltung der rechtlichen Vorschriften, einschließlich der EU-Konformitätserklärung, finden Sie unter: <https://www.netgear.com/about/regulatory/>.

Lesen Sie das Dokument zur Einhaltung rechtlicher Vorschriften, bevor Sie das Gerät an die Stromversorgung anschließen.

Verwenden Sie dieses Gerät nicht in Außenbereichen.